# VMware Workspace ONE Quick Start Guide

SEP 2017 VMware AirWatch 9.2 VMware Identity Manager 3.0

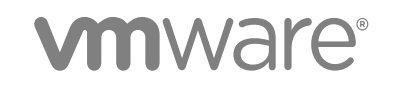

You can find the most up-to-date technical documentation on the VMware website at:

<https://docs.vmware.com/>

If you have comments about this documentation, submit your feedback to

[docfeedback@vmware.com](mailto:docfeedback@vmware.com)

**VMware, Inc.** 3401 Hillview Ave. Palo Alto, CA 94304 www.vmware.com

Copyright <sup>©</sup> 2017 VMware, Inc. All rights reserved. [Copyright and trademark information](http://pubs.vmware.com/copyright-trademark.html).

VMware, Inc. 2

# **Contents**

## [About Workspace ONE Getting Started 4](#page-3-0)

- **1** [Using the Workspace ONE Getting Started Wizard 5](#page-4-0) Co[nfigure Enterprise System Connector 6](#page-5-0) Co[nfiguring Mobile Single Sign-On 9](#page-8-0) Set [up Workspace ONE Catalog 13](#page-12-0)
- **2** [Managing Access Policies to Apply to Users 15](#page-14-0)

# <span id="page-3-0"></span>About Workspace ONE Getting Started

The *VMware Workspace ONE Quick Start Guide* guides you through using the VMware Workspace ONE™ Getting Started Wizards in the AirWatch administrator's console.

This guide details how to deploy key features of Workspace ONE, including configuring single sign-on (SSO), conditional access, and policies.

# Intended Audience

This information is intended for administrators who will be deploying Workspace ONE for mobile SSO and device management. The information is written for experienced Windows or Linux system administrators who are familiar with virtual machine technology and datacenter operations.

# <span id="page-4-0"></span>Using the Workspace ONE<br>Getting Started Wizard

The Workspace ONE Getting Started pages include the wizards to configure the components required to set up Workspace ONE, set up mobile single sign-on, configure the Workspace ONE catalog, and add applications for adaptive management.

Run the wizards in the following order to set up Workspace ONE.

- **E** Enterprise Connector & Directory. The VMware Enterprise Systems Connector service is installed and the\ Active Directory is configured to import users and groups from your company's directory into Workspace ONE.
- **n** Mobile Single Sign-on. Mobile single sign-on is set up to allow users to automatically sign in to Workspace ONE and select mobile applications that are enabled for them.
- Workspace ONE Catalog. The application catalog is enabled in AirWatch, and you can customize the colors and add your logo to the Workspace ONE pages that display.

#### Figure 1‑1. Workspace ONE Getting Started Wizards

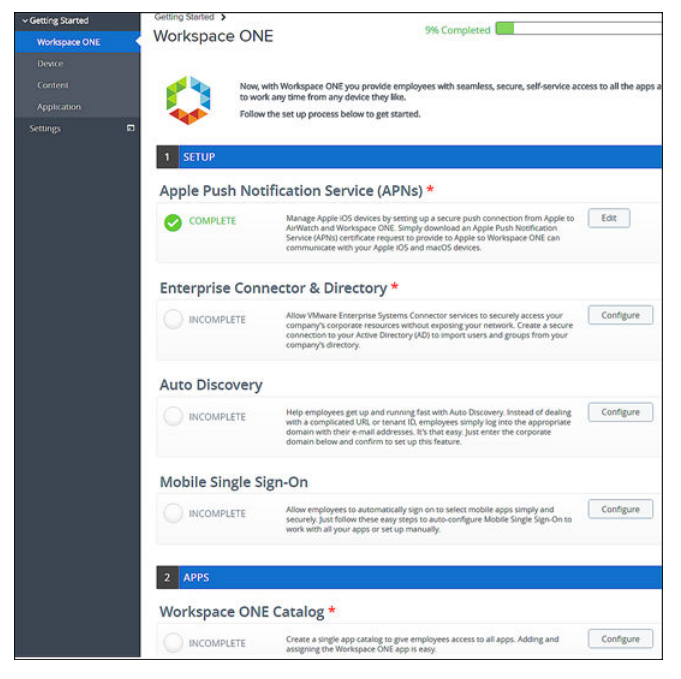

<span id="page-5-0"></span>Apple Push Notification service (APNs) is the messaging protocol created by Apple to manage mobile devices. It requires that the MDM provider has a valid APNs certificate configured. Configuring APN is a prerequisite to managing iOS devices. To set up a secure push connection from Apple see [Generating](https://resources.air-watch.com/view/k6bx79yjrxffm68l2b2b/en) [and Renewing an APNS Certificate](https://resources.air-watch.com/view/k6bx79yjrxffm68l2b2b/en) guide in resources.air-watch.com.

To set up auto-discovery, follow the directions in the Auto Discovery configuration page. Configuring autodiscovery is not required to configure and use Workspace ONE.

The Getting Started wizard might alert you if existing, potentially conflicting configurations are already enable in AirWatch or the VMware Identity Manager service. If this occurs, or the getting started wizard only partially completes the steps, features can be configured manually. The Getting Started Wizard does not replace the ability to configure or edit any individual setting, but significantly automates the initial setup for most customers

This section includes the following topics:

- Configure Enterprise System Connector
- <sup>n</sup> [Configuring Mobile Single Sign-On](#page-8-0)
- [Set up Workspace ONE Catalog](#page-12-0)

# Configure Enterprise System Connector

The Enterprise Connector & Directory setup wizard walks you through the steps to set up the VMware Enterprise Systems Connector to allow the components of Workspace ONE, AirWatch, and VMware Identity Manager to communicate with your Active Directory.

Installing the full VMware Enterprise Systems Connector, including the identity manager component, is the recommended configuration. The VMware Identity Manager service uses the identity management directory synchronization channel in the connector, instead of the AirWatch's ACC channel. This option provides the best compatibility with advanced active directory environments.

**Note** VMware Enterprise System Connector configuration is always required for SaaS customers. Onpremises customers might require this connector depending on their network architecture. Consult the VMware AirWatch Reference Architecture guide for recommendations and more information.

#### Prerequisites

To install the Enterprise System Connector, the following is required. See the *VMware Enterprise Systems Connector Installation and Configuration* guide for prerequisites and other detailed information.

- <sup>n</sup> Secure Channel Certificate installed to establish security between AWCM and AirWatch Console, Device Services, API, and the Self-service Portal
- **Log in to the VMware Identity Manager admin console as the local administrator and generate an** activation code.
	- a Go to the **Identity & Access Management > Setup** tab.
	- b On the Connectors page, click **Add Connector**. Enter the name for the connector.
- c Click **Generate Activation Code**.
- d Copy the activation code and save it to use when you set up the connector.

#### Procedure

- **1** Log into the AirWatch console with the admin password. If necessary, create a password.
- **2** Accept the terms of use and set up the password recovery questions and security PIN.
- **3** For on-premises deployments, either create or select the customer-level organization group to run the wizard.

The customer-level organization group is the only level where the Getting Started wizard is available.

- **4** Select **Getting Started > Workspace ONE**.
- **5** In the Enterprise Connector & Directory section, click **Configure**.
- **6** To download the VMware Enterprise Systems Connector, create a password and click **Download VMware Enterprise Systems Connector Installer.**

To install the AirWatch ACC channel, click **Skip** and complete the ACC directory setup. See [Creating](#page-7-0) [ACC Active Directory.](#page-7-0)

- **7** Run the VMware Enterprise Systems Connector installer. Review the install shield wizard steps.
- **8** After the installation of the connector is finished, click **Test Connection**.
- **9** Click **Continue**.

The Settings > Enterprise Integration > Directory Services page is displayed.

- **10** If asked, select **Add Active Directory over LDAP/IWA**.
- **11** Enter the Active Directory server details.

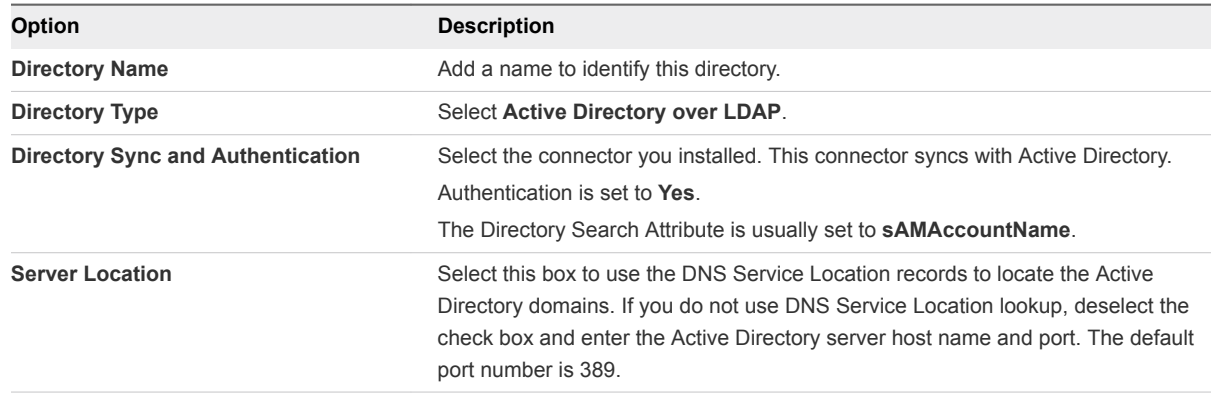

<span id="page-7-0"></span>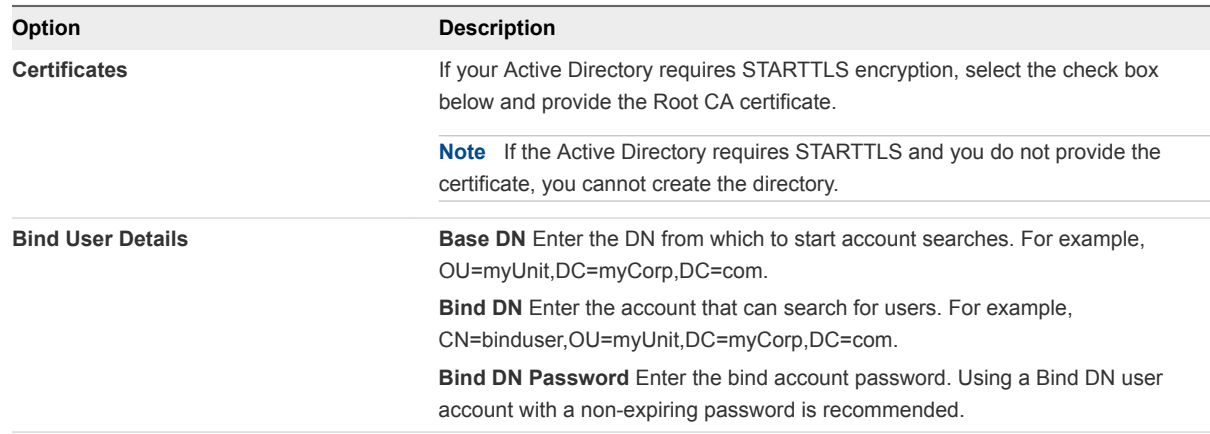

- **12** Click **Test Connection** to verify connectivity.
- **13** Click **Save**.

#### What to do next

For directory service with VMware Identity Manger, review the user attributes that sync from Active Directory and select groups and users to sync.

- Go to the VMware Identity Manager admin console, Identity & Access Management page, Setup > User Attributes to verify users and group attributes.
- To manage the sync settings including adding users and groups, go to the Manage > Directories page and select the directory's Sync Settings view.

Run the Mobile Single Sign wizard to configure mobile SSO for iOS, Android, and Windows 10 devices.

# Creating ACC Active Directory

Configuring ACC is a simple, but feature limited implementation. You set up a connection to the Active Directory to sync users and groups to the AirWatch directory.

#### Procedure

- **1** Select the Enterprise Connector & Directory wizard and to install the AirWatch ACC channel, click **Skip** and complete the ACC directory setup.
- **2** In the Directory Setup page, enter the Active Directory server details for ACC.

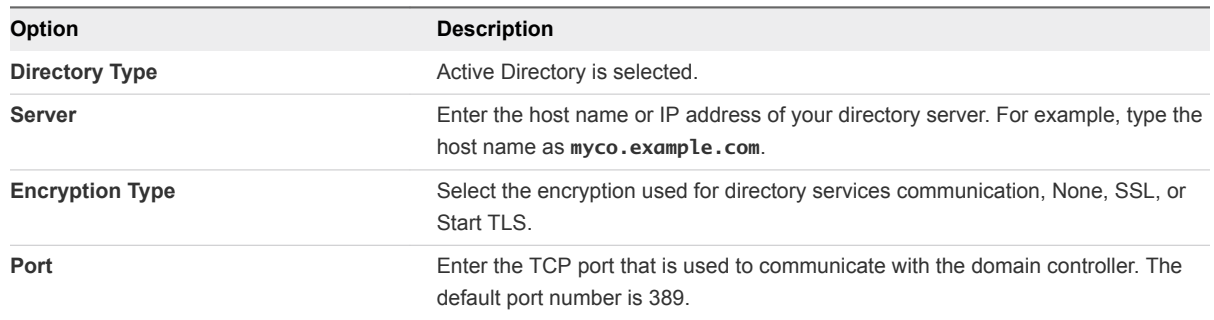

<span id="page-8-0"></span>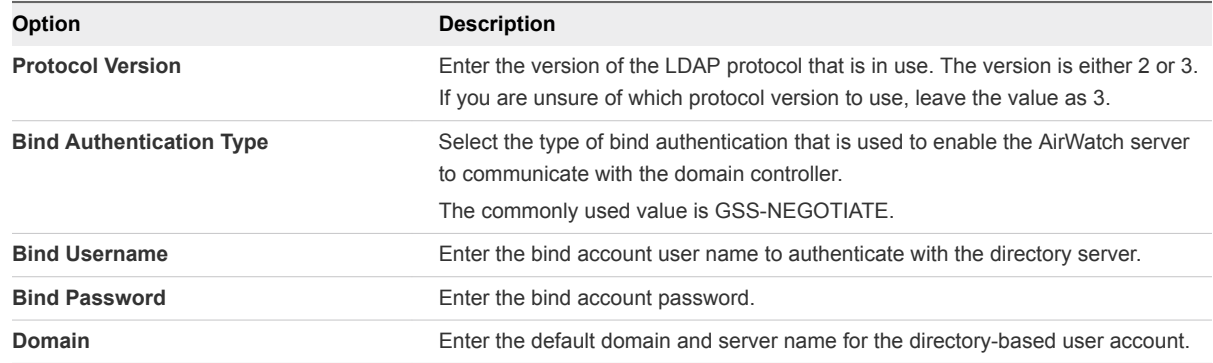

- **3** Click **Save**.
- **4** Click **Test Connection** to verify connectivity.

#### What to do next

For directory service with ACC, go to the System > Enterprise Integration > Directory Services pages to configure users and groups, if not previously configured.

Run the Mobile Single Sign wizard to configure mobile SSO for iOS, Android, and Windows 10 devices.

# Configuring Mobile Single Sign-On

The devices that are configured for mobile single sign-on (SSO) are iOS version, Android, and Windows 10.

## iOS Single Sign-On Component Configuration

Mobile single sign-on for iOS uses the PKINIT Kerberos protocol for certificate transport, but does not require on premises infrastructure. A built-in Kerberos adapter is available in the identity manager service, which can handle iOS authentication without the need for device communication to your internal domain controller. In addition, AirWatch can distribute identity certificates to devices, eliminating the requirement to maintain an on-premises CA.

#### **Supported Devices**

■ iOS Version 9 and later

# Android Single Sign-On Component Configuration

Workspace ONE offers universal Android mobile single sign-on. Mobile single sign-on allows users to sign in to enterprise applications securely, without the need for a password. The VMware Tunnel mobile application is installed on Android devices to add certificates and device ID information into authentication flows. This solution supports both classic Android management and Android for Work.

#### **Supported Devices**

- Android 4.4 and later
- Applications must support SAML or another supported federation standard.

Mobile single sign-on authentication for Android devices can be configured to bypass the Tunnel server when VPN access is not required. For single sign-on, only the Tunnel mobile application is required.

Deploying the Workspace ONE application to all Android devices does not automatically deploy the application Android for Work containers. Android for Work is required to use the Workspace ONE application Adaptive Management feature. To add this application to Android for Work devices as well and for more detail on the additional options available as part of AirWatch MAM, review the VMware AirWatch Integration with Android for Work guide, available on AirWatch Resources.

# Windows 10 Single Sign-On Component Configuration

Certificate-based SSO is the recommended experience for managed Windows desktops and laptops. Cert auth is supported on all x86-based Windows installations.

# Configure Mobile Single Sign-on Wizard

Configure mobile single sign-on (SSO) to allow users from AirWatch enrolled devices to log in to their enabled application securely without entering multiple passwords.

The wizard runs through a series of steps to configure all settings for all of the supported platforms. You can edit the configuration after the wizard configuration is complete.

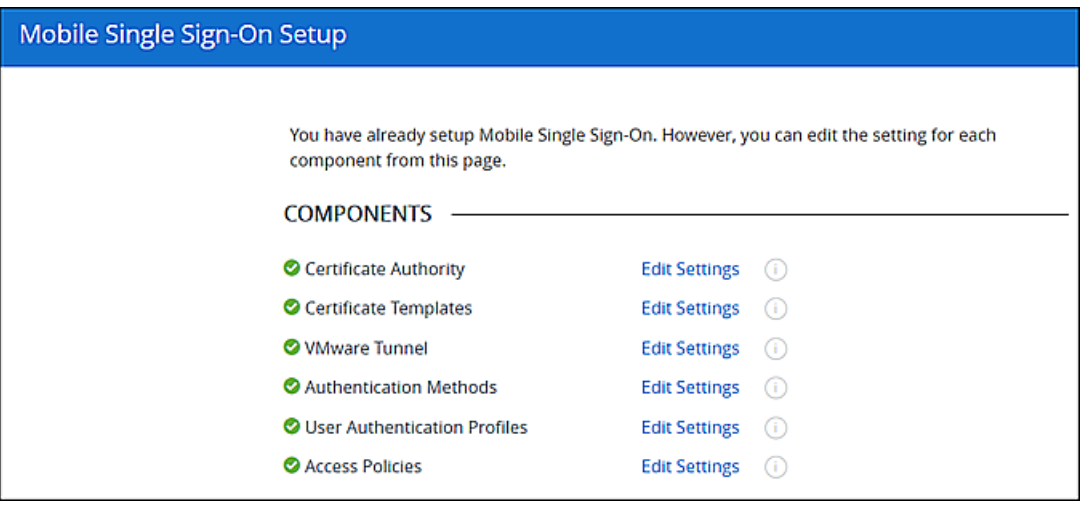

### Figure 1‑2. List of Components that are Configured

The wizard configuration can take some minutes. Do not refresh or navigate away from the wizard configuration page while the configuration is in progress.

You can also select individual components to configure manually.

#### Procedure

- **1** Log in to the AirWatch console with the admin password.
- **2** Select **Getting Started > Workspace ONE**.
- **3** In the Mobile Single Sign-on section, click **Configure**.

**4** In the Fast and Easy Setup! page, click **Get Started** to have the wizard configure all the mobile single sign-on components for Workspace ONE.

Click **Manual Setup** to configure mobile single sign-on manually.

- **5** In the Get Started page, click **Continue**.
- **6** In the Auto-Configure page, click **Start Configuration**.

As a step is finished, a checkmark appears in front of the step.

**7** Click **Finish**, when the configuration is complete.

You can click **Edit Settings** to change or review the component configuration, otherwise click **Close**.

The mobile single sign-on wizard automatically configures the following components to set up mobile single sign-on for iOS, Android for Work, and Windows 10 devices with Workspace ONE.

| <b>Component Configured</b>         | <b>Description</b>                                                                                                    | <b>Admin Console Settings Page</b>                                                                           |  |  |
|-------------------------------------|----------------------------------------------------------------------------------------------------|----------------------------------------------------------------------------------------------------|--|--|
| <b>Certificate Authority</b>        | A connection to the native AirWatch Certificate<br>Authority used to issue authentication certificates for<br>mobile SSO for managed iOS devices is set up.                                                                                                    | AirWatch console > System > Enterprise<br>Integration > Certificate Authorities                              |  |  |
| <b>Certificate Templates</b>        | An AirWatch Certificate Template is pre-configured to<br>issue certificates for mobile single sign-on.                                                                                                    | AirWatch console > System > Enterprise<br>Integration > Request Templates                                    |  |  |
| <b>VMware Tunnel</b>                | VMware Tunnel is configured and configures a<br>AirWatch console > System > Enterprise<br>certificate to provide local single sign-on services to<br>Integration > VMware Tunnel<br>third-party Android applications connected to<br><b>VMware Identity Manager.</b>                                                                                                    |                                                                                                    |  |  |
| <b>Authentication Methods</b>       | The authentication methods required for mobile single<br>sign-on are configured in the<br>VMware Identity Manager service. These<br>authentication methods establish a trust chain<br>between the AirWatch Certificate Authority and<br>the VM ware Identity Manager service. The<br>authentication methods that are configured are Mobile<br>SSO for iOS, Mobile SSO for Android, Password<br>(AirWatch Connector), Certificate (Cloud Deployment).<br>In addition, Device Compliance with AirWatch is<br>enabled. | VMware Identity Manager admin console<br>> Identity & Access Management ><br>Manage > Authentication Methods |  |  |
| <b>User Authentication Profiles</b> | AirWatch configuration profiles for iOS and Windows<br>are created. The profiles are used to distribute a<br>certificate and configure devices to authenticate with<br>the VMware Identity Manager service.                                                                                                    | AirWatchconsole > Devices > Profiles &<br>Resources > Profiles                                               |  |  |
| <b>Access Policies</b>              | The default access policy in the<br>VMware Identity Manager service is configured with<br>access rules for each iOS device, Android devices,<br>and Windows 10 devices. Users authenticate using<br>mobile single sign-on for managed devices. See<br>Chapter 2 Managing Access Policies to Apply to<br>Users.                                                                                                    | VMware Identity Manager admin console<br>> Identity & Access Management ><br>Manage > Policies               |  |  |

Table 1-1. Components Configured for Mobile Single Sign-on

#### What to do next

- For iOS devices, the services must be integrated with Kerberos. This authentication method for iOS devices uses a Key Distribution Center (KDC) without the use of a third-party system. For onpremises deployments, two KDC options are available. KDC as a VMware identity Manager cloud hosted service and a built-in KDC on the appliance. This is configured from the VMware Identity Manager admin console. See Using a Key Distribution Center for Authentication from iOS Devices.
- Enable VPN for each Android app that uses the application tunnel functionality from the AirWatch admin console.
- Publish the iOS profile to enable SSO from the AirWatch admin console. The profile is generated, but not automatically published.
- For Windows deployments, the certificate for cloud deployment must be configured manually. This is configured from the VMware Identity Manager admin console. See the VMware Identity Manager Administration guide.
- **Create access policies for applications that require restricted access from managed devices. See** [Chapter 2 Managing Access Policies to Apply to Users.](#page-14-0)

## Using a Key Distribution Center for Authentication from iOS Devices

For iOS device, you integrate the service with Kerberos. Kerberos authentication provides users, who are successfully signed in to their domain, access to their application portal without additional credential prompts. This authentication method for iOS devices uses a Key Distribution Center (KDC) without the use of a connector or a third-party system.

VMware Identity Manager Cloud tenants do not need to manage or configure the KDC.

For on premises deployments, two KDC service options are available.

- Built-in KDC. The built-in KDC requires initializing KDC on the appliance and creating public DNS entries to allow the Kerberos clients to find the KDC. For more information about enabling the built-in KDC, see the VMware Identity Manager Administration guide.
- KDC as a VMware Identity Manager cloud hosted service. Using KDC in the cloud requires selecting the appropriate realm name in the iOS authentication adapter page.

**Note** When the VMware Identity Manager is installed and configured with AirWatch in a Windows environment, the iOS Mobile authentication method must be configured to use the VMware Identity Manager cloud hosted KDC service.

# <span id="page-12-0"></span>Set up Workspace ONE Catalog

The Workspace ONE Catalog wizard walks you through the steps to set up the Workspace ONE Catalog. You can also use the Workspace ONE custom branding step to add your company's branding to the Workspace ONE catalog and application.

The Workspace ONE catalog is the repository of all the resources that you can entitle to users. Users can access enterprise applications that you manage in the Workspace ONE catalog based on the settings you establish for the application.

#### Procedure

- **1** Log in to the AirWatch console with the admin password.
- **2** Select **Getting Started > Workspace ONE**.
- **3** In the Workspace ONE Catalog section, click **Configure**.
- **4** In the **Choose Smartgroups to Assign** section, select the groups that can use the Workspace ONE catalog.

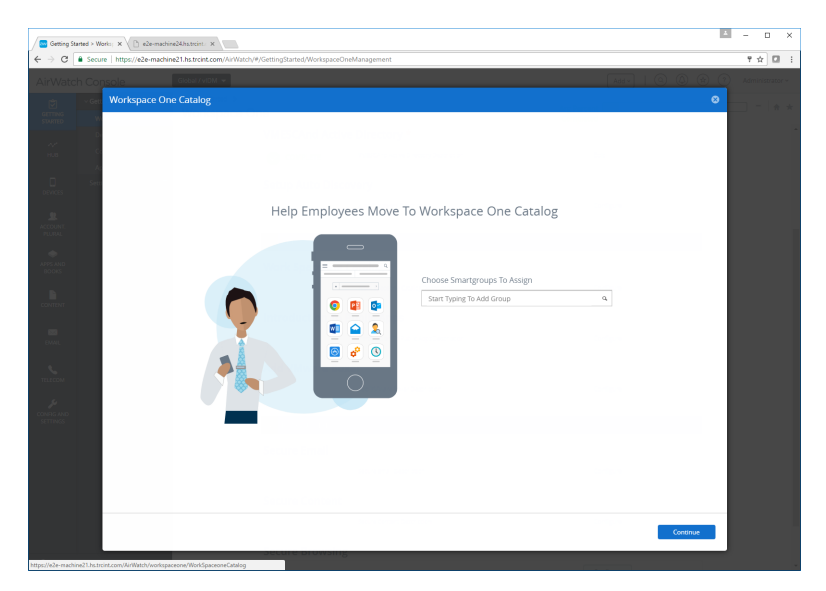

Workspace ONE is not deployed to these devices, only assigned. You can change the deployment type to automatic in the AirWatch Mobile Application Management (MAM) service after completing the wizard, if you want to push the application automatically.

**5** Click **Continue**.

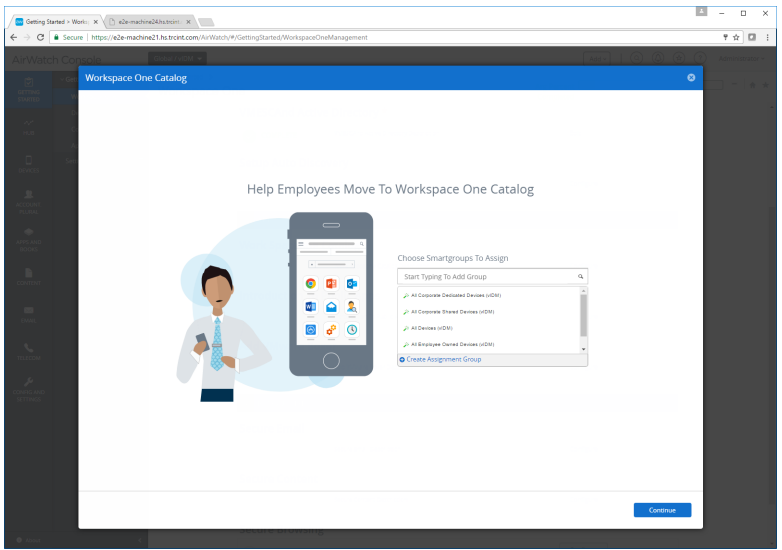

**6** Click **View Workspace ONE Apps** to see the list of Workspace ONE applications and modify their deployment configurations.

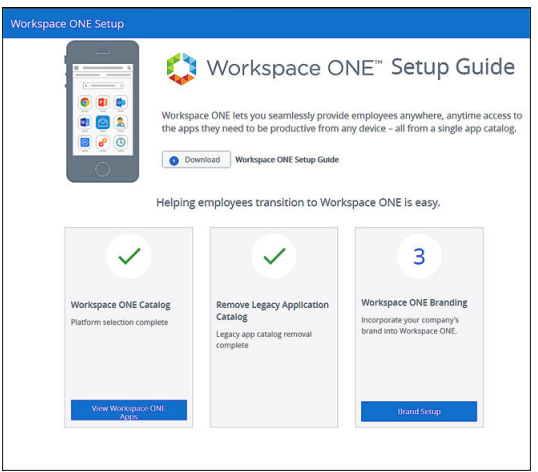

**Note** Clicking the download button on the Workspace ONE wizard page downloads a Workspace ONE getting started communication email template that can be used to notify users about the new Workspace ONE catalog of resources.

**7** Click **Brand Setup** to customize the branding design. Log in to the VMware Identity Manager admin console . You must use the VMware Identity Manager admin credentials to modify Workspace ONE branding.

You can customize the Workspace ONE catalog portal, sign on pages, and application view.

### What to do next

The application are not yet deployed. Deploy each application as required.

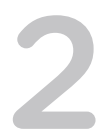

# <span id="page-14-0"></span>Managing Access Policies to<br>Apply to Users

To provide secure access to the users' Workspace ONE apps portal and to launch web and desktop applications, you configure access policies. Access policies include rules that specify criteria that must be met to sign in to the apps portal and to use resources.

Access policies allow administrators to configure features such as mobile single sign-on, conditional access to applications based on enrollment, and compliance status, step up, and multi factor authentication.

Policy rules map the requesting IP address to network ranges and designate the type of devices that users can use to sign in. The rule defines the authentication methods and the number of hours the authentication is valid. You can select one or more groups to associate with the access rule.

A broad range of configuration options are available, but this quick start guide describes enterprise mobility managed and unmanaged tier of application access.

The default access policy is configured when you run the Configure Mobile Single Sign-on wizard to allow access to all devices types that were configured. This policy is considered as level 1 access for applications that can be accessed by unmanaged devices.

You can create policies for applications that require restricted access from managed compliant devices. VMware Identity Manager provides various built-in authentication adapters to accomplish this experience. When mobile single sign-on is configured, these authentication methods are enabled.

- Mobile SSO (for iOS). Kerberos-based adapter for iOS Devices
- <sup>n</sup> Mobile SSO (for Android). Specially tailored implementation of certificate auth for Android
- Certificate (Cloud Deployment). Certificate authentication service aimed at Web browsers and desktop devices
- **n** Password. Allows for authentication of directory passwords with a single connector when VMware Identity Manager and AirWatch are deployed together with both components of the VMware Enterprise Systems Connector
- **Password (AirWatch Connector). Allows for authentication of directory passwords with a single** connector when VMware Identity Manager and AirWatch are deployed together using only ACC
- **Device Compliance (with AirWatch). Measures the health of managed devices resulting in a pass or** fail based on AirWatch defined criteria. Compliance can be chained with any other built-in adapter except password

# Level 1 Default Access Policy for Unmanaged Devices

Use the default access policy as a baseline L1 policy to access all applications. When mobile single signon is configured, access rules are created for iOS, Android, and Windows 10 devices. Each device is enabled for single sign-on using the authentication method specific to that device. In each rule, the fallback method is password. This setup provides the best experience to manage devices, while still providing a manual sign-in option for unmanaged devices.

The default policy is configured to allow access to all network ranges. The session timeout is eight hours.

You might want to further secure access for unmanaged devices with VMware Verify or other multi factor authentication.

|   | <b>Network Range</b> | Device type          | Authentication M                                                           | Re-authenticate | Groups           | $\ddot{}$ |
|---|----------------------|----------------------|----------------------------------------------------------------------------|-----------------|------------------|-----------|
| 至 | <b>ALL RANGES</b>    | Workspace ONE<br>App | First, try:<br>Password<br>and 1 more<br>fallback(s)                       | 2160 Hour(s)    | All Users        | ×         |
| 至 | <b>ALL RANGES</b>    | iOS                  | First, try: Mobile<br>SSO (for iOS)<br>and 1 more<br>fallback(s)           | 8 Hour(s)       | All Users        |           |
| 歪 | <b>ALL RANGES</b>    | Android              | First, try:<br>Certificate<br>and 1 more<br>fallback(s)                    | 8 Hour(s)       | <b>All Users</b> |           |
| 歪 | <b>ALL RANGES</b>    | Windows 10           | First, try:<br>Password (cloud<br>deployment)<br>and 1 more<br>fallback(s) | 8 Hour(s)       | <b>All Users</b> |           |

Figure 2‑1. Example of the Default Policy for Unmanaged Devices

When mobile single-sign on wizard is used to configure mobile SSO, the default access policy rules reflect this level of access control.

# Configuring Level 2 Policies for Managed Devices

If your organization deploys applications that contain sensitive data, you can restrict access to these applications to only MDM-managed devices. Managed devices can be tracked and wiped, if necessary, and enterprise data are removed when the device is unenrolled.

To enforce this managed requirement on a selection of applications, you create application-specific policies for these applications. When you create the policy, in the **Applies to** section you select the applications that apply to this policy.

Create a policy rule for each device platform in your deployment. Define the correct SSO authentication method. However, because unmanaged devices should not access these applications, do not define a fallback authentication method. For example, if an unmanaged iOS device tries to connect to an application configured only for managed devices access, the device does not respond with the appropriate Kerberos wrapped certificate. The authentication attempt fails, and the user is not able to access the content.

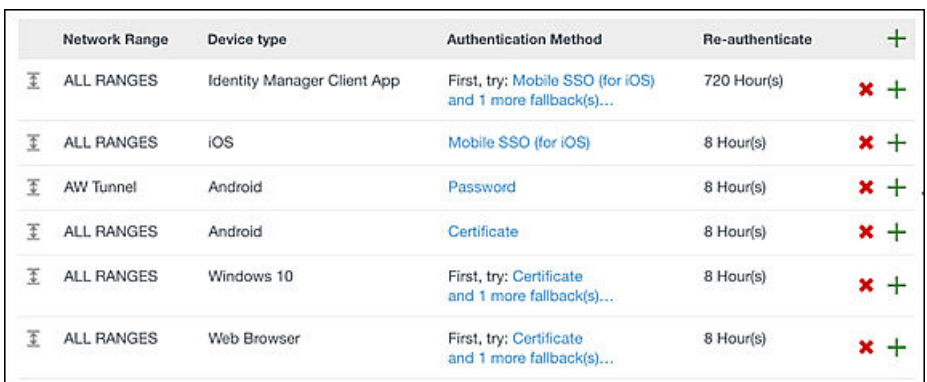

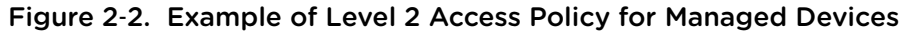